# User Manual for Students

1.Go to Admission Portal (https://admissions.highereduhry.ac.in) and click on Student Registration

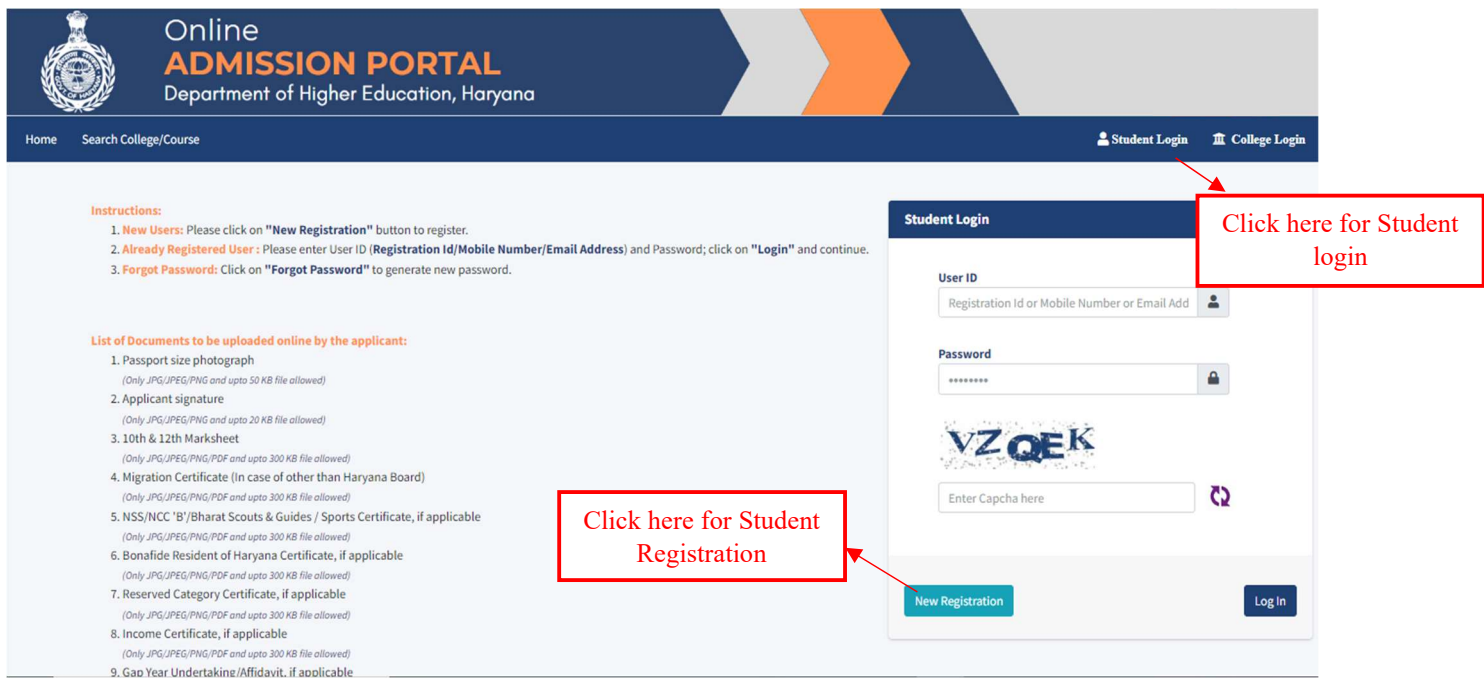

### Student Registration Page

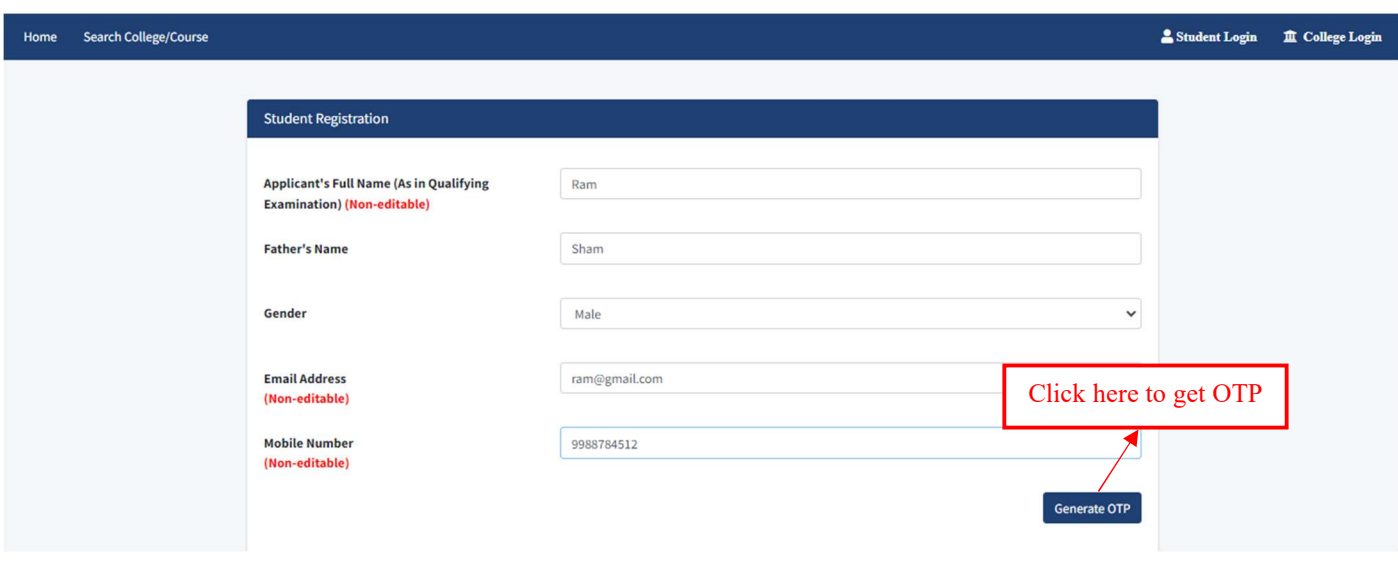

NOTE: 1. The mobile number and Email ID shall be unique for every registration. 2. OTP will be sent on given Mobile no.

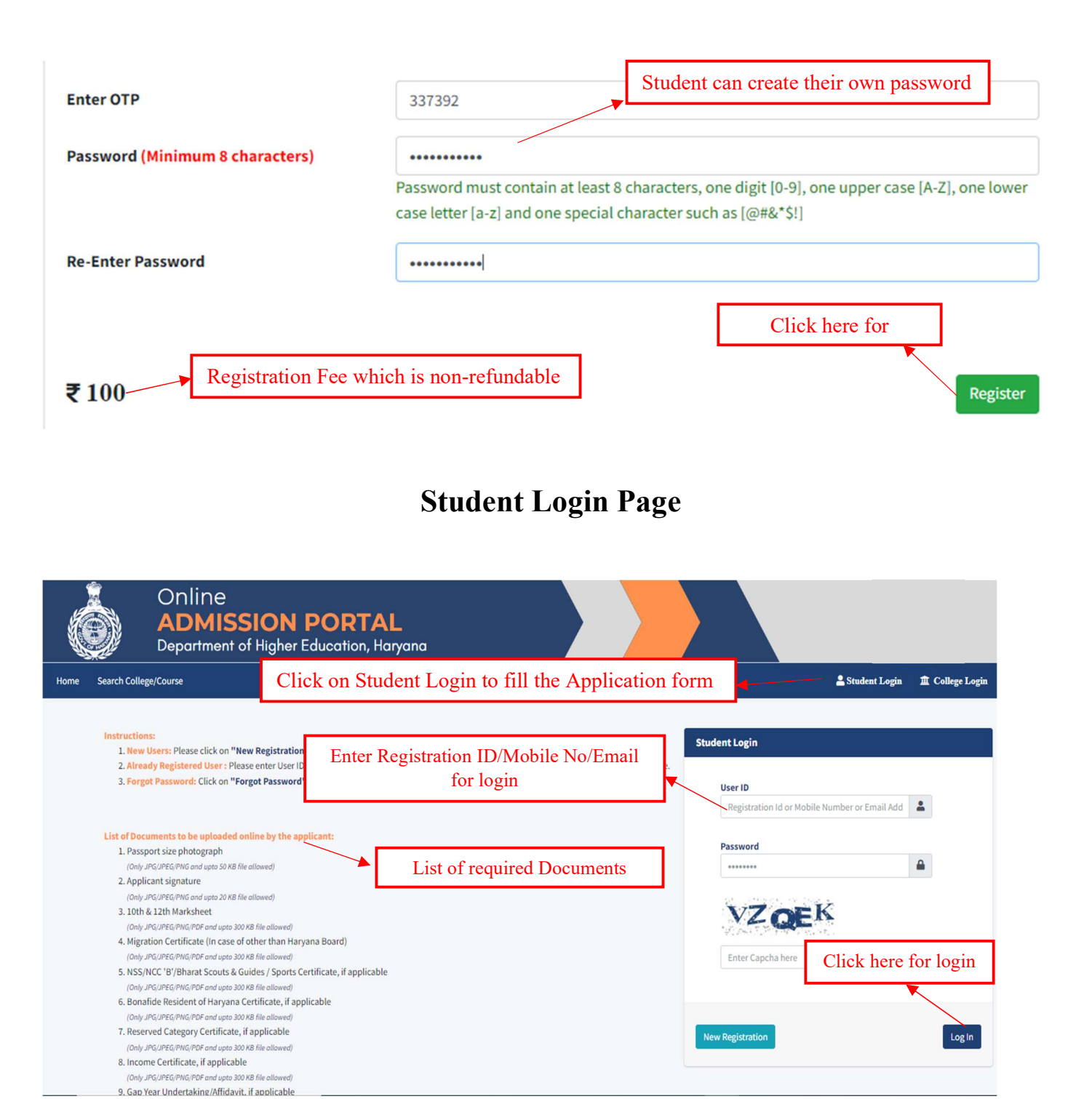

### Registration Fee Payment Page

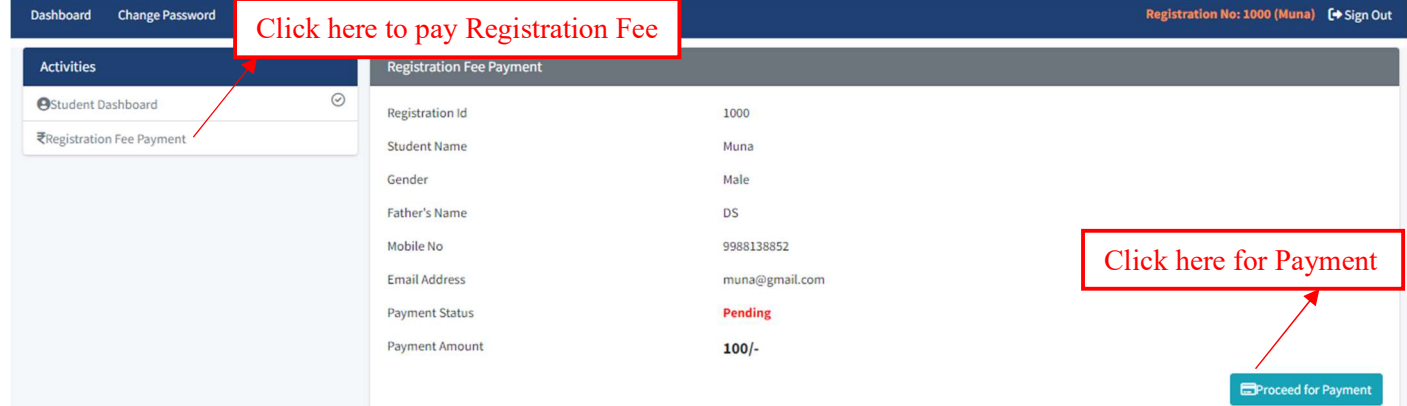

### Payment Page

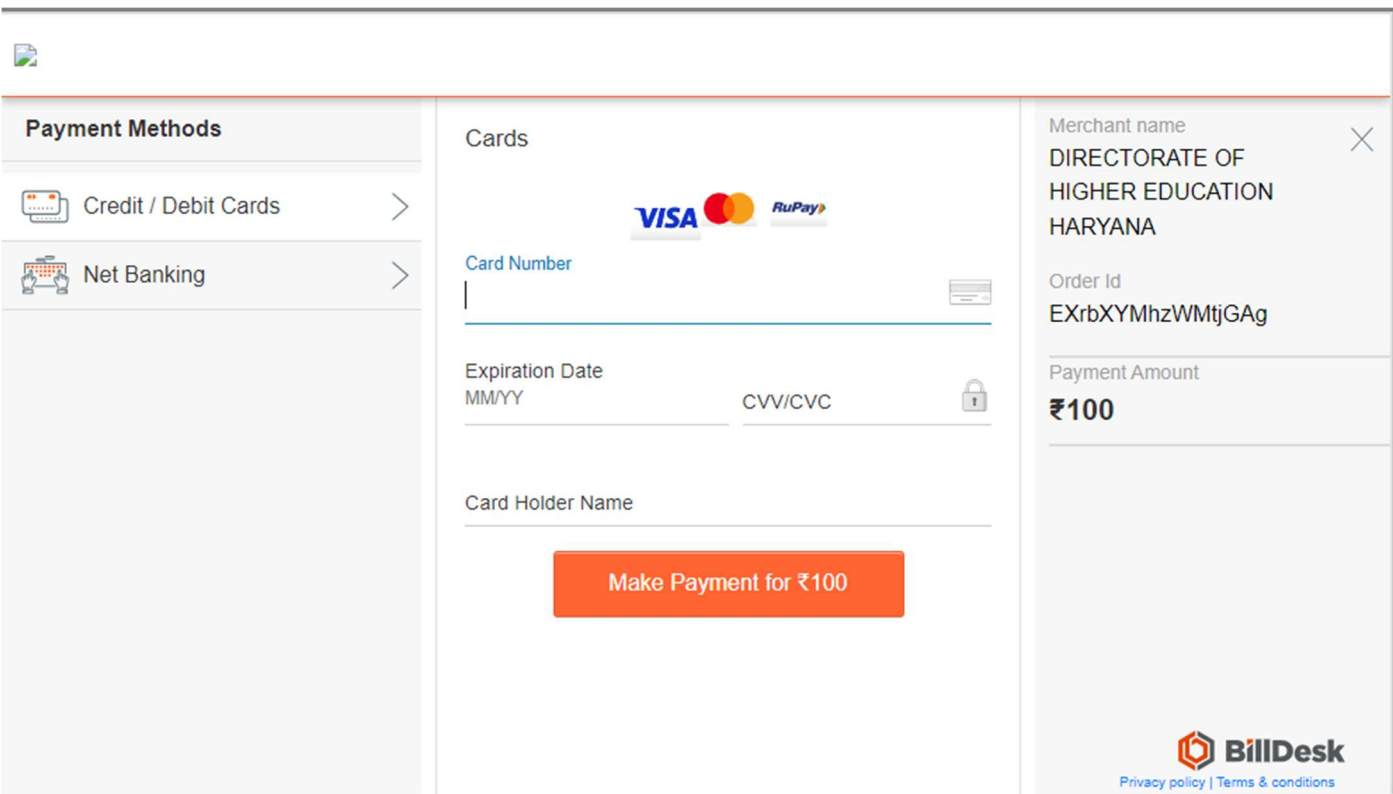

Once the Registration Fee will be paid, the Application Form option will open.

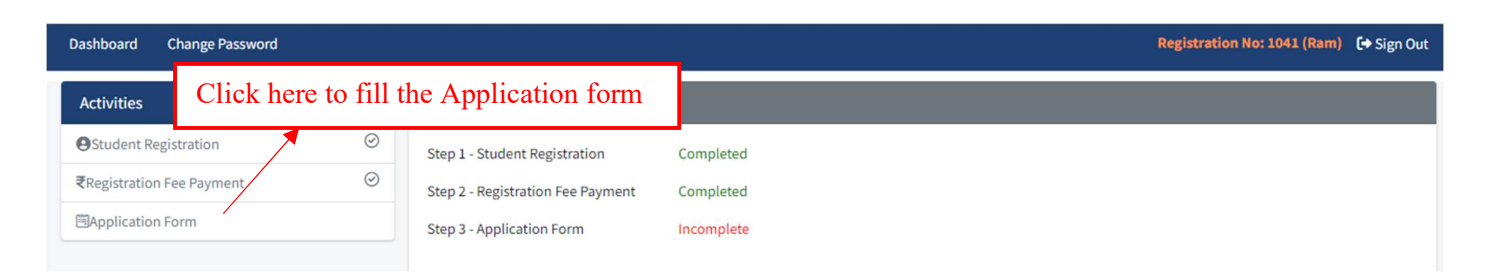

### Application form - Personal Details

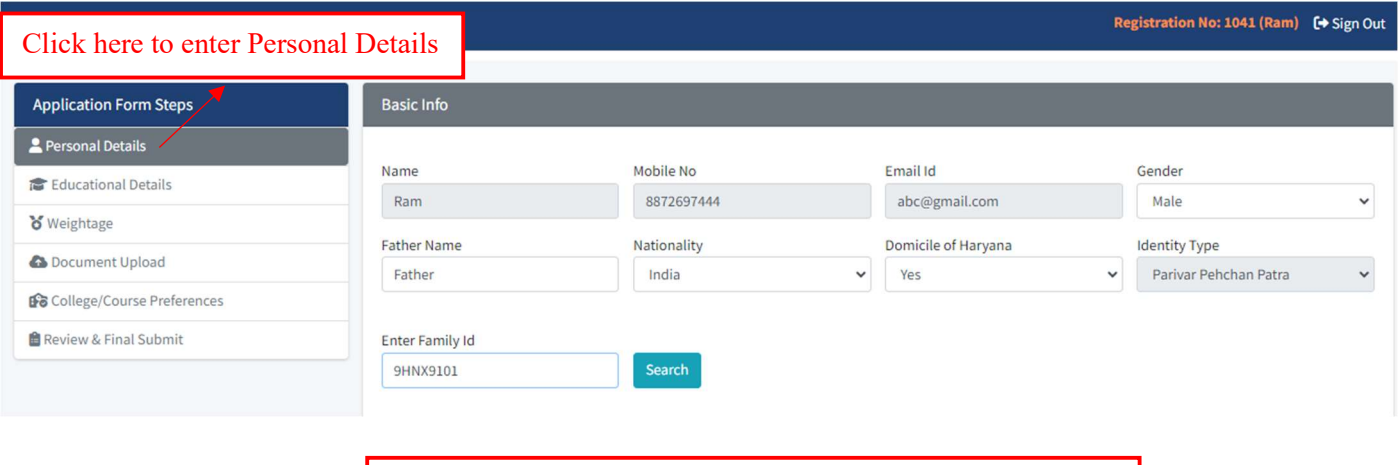

Enter all require details and click on "Search" to Get the Data

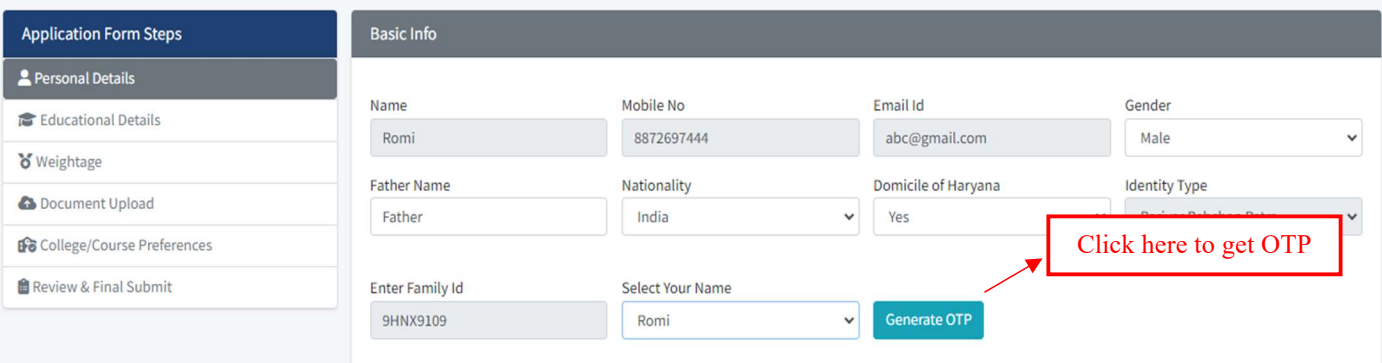

#### Dashboard Change Password

### Registration No: 1041 (Romi) **[→** Sign Out

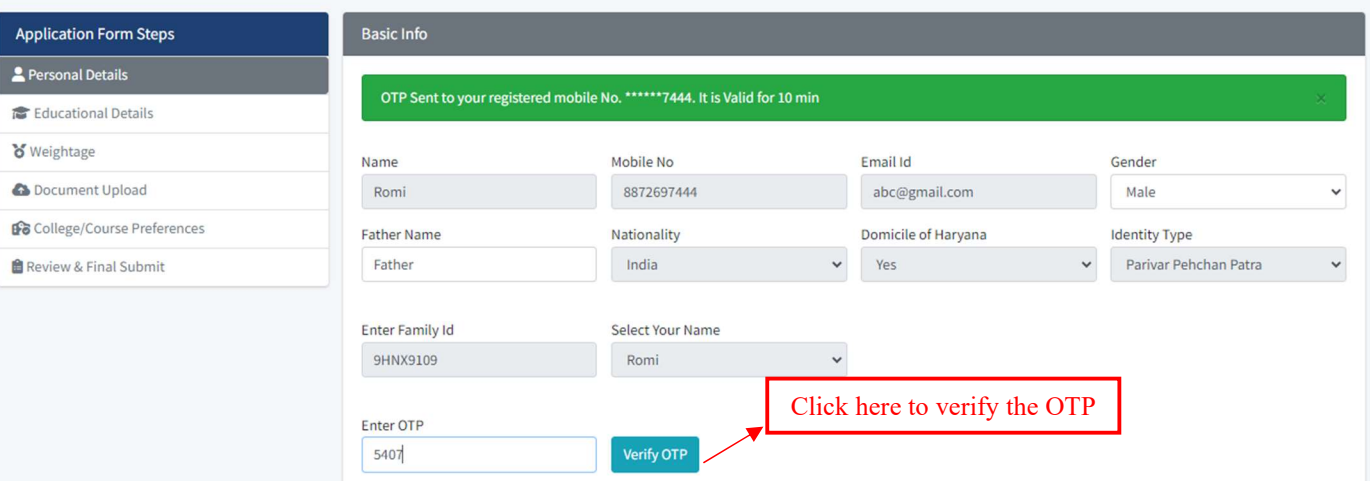

### Note: The details filled at the time of Registration will be pre-filled in the personal details

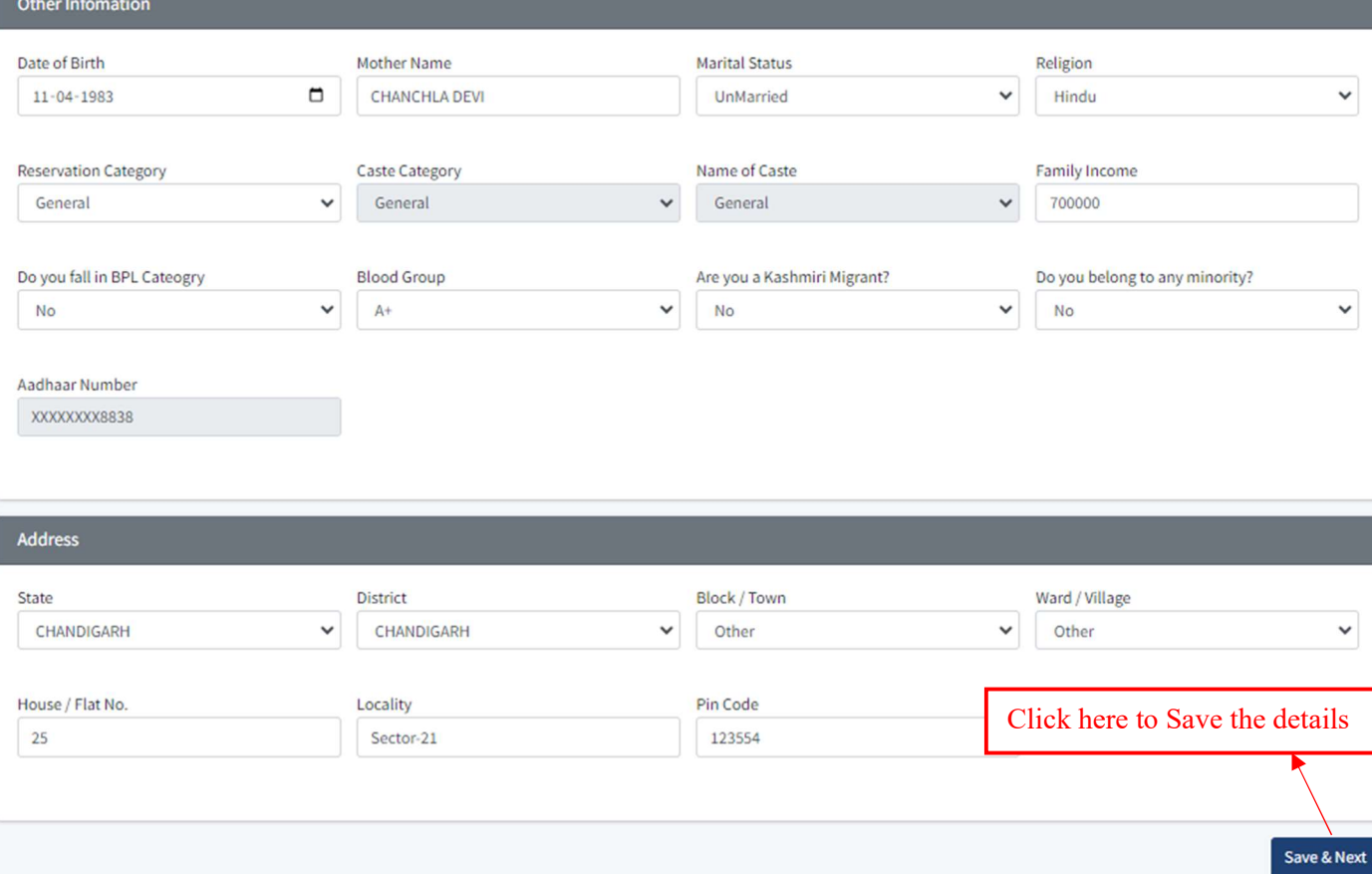

# Application form - Educational Details

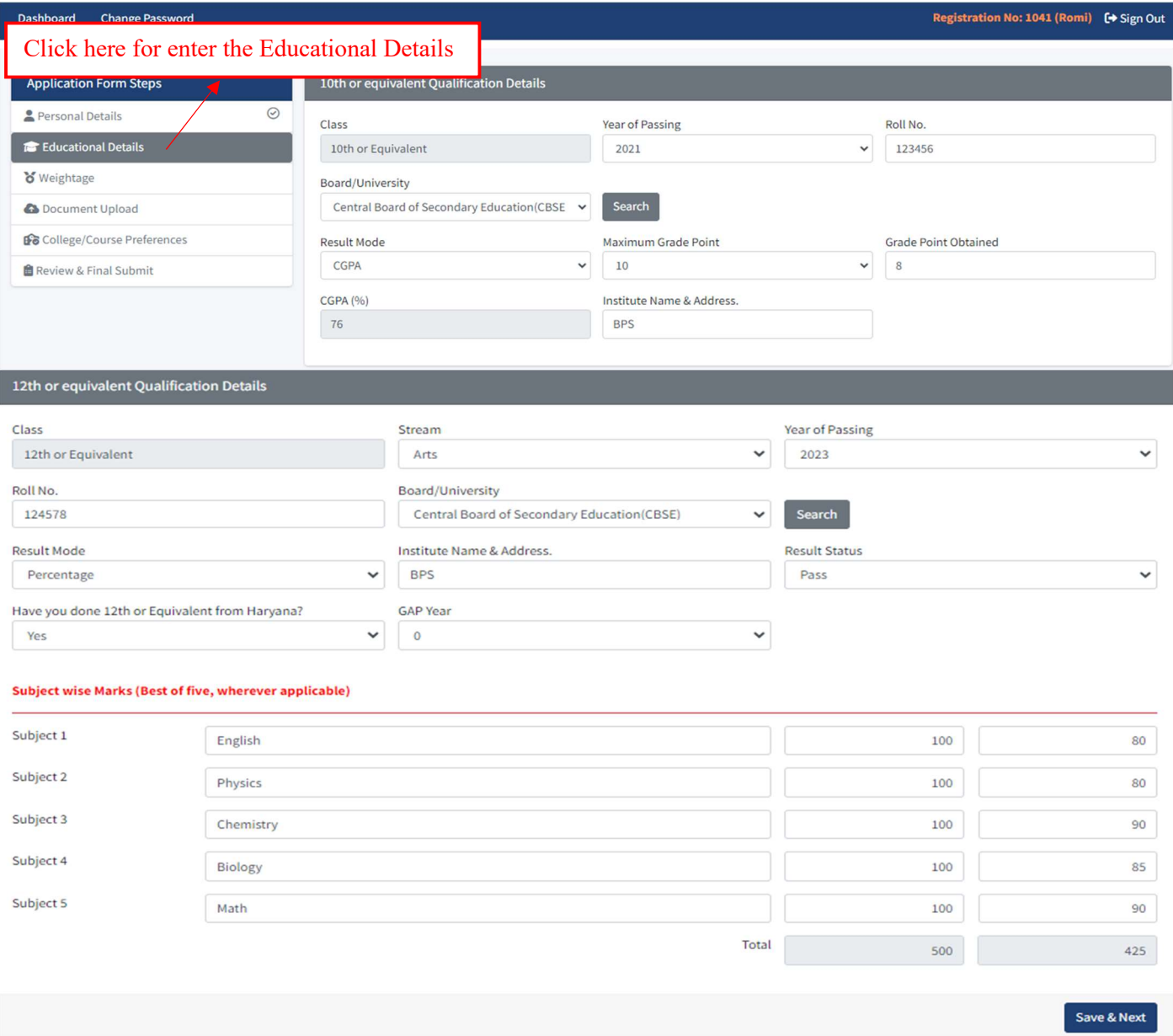

# Weightage Page

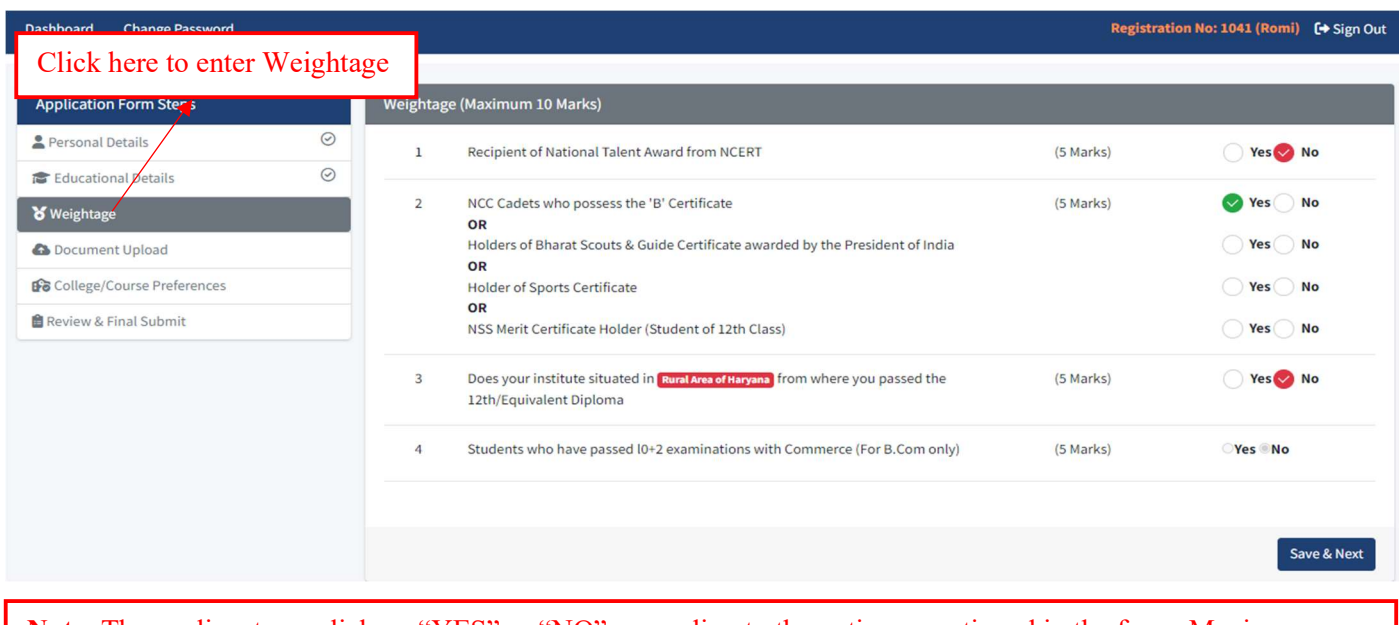

Note: The applicant can click on "YES" or "NO", according to the options mentioned in the form. Maximum weightage given to the applicants is 10%.

### Application form - Documents Upload

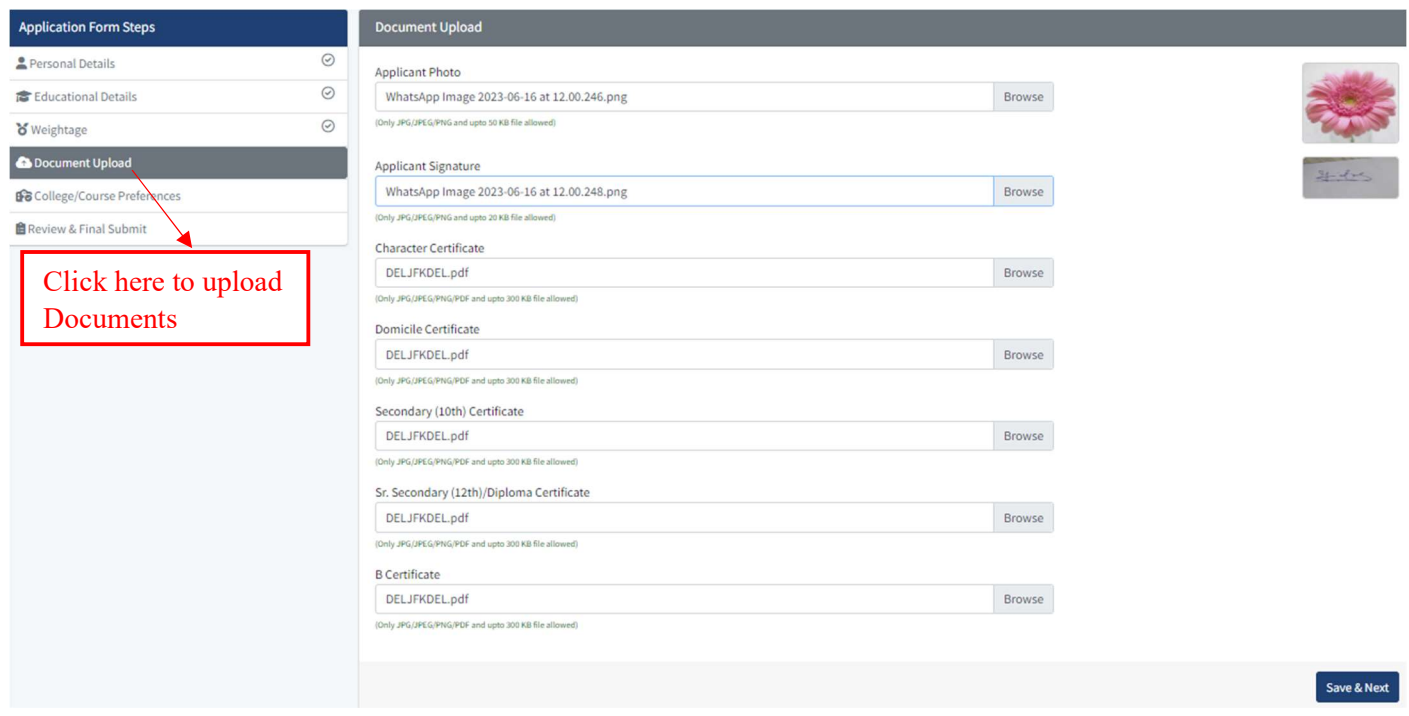

Note: If the applicant has filled any of the categories in the "WEIGHTAGE" tab, then he/she shall have to upload a scanned copy of the original documents, as required.

### Application form - College/Course Preference

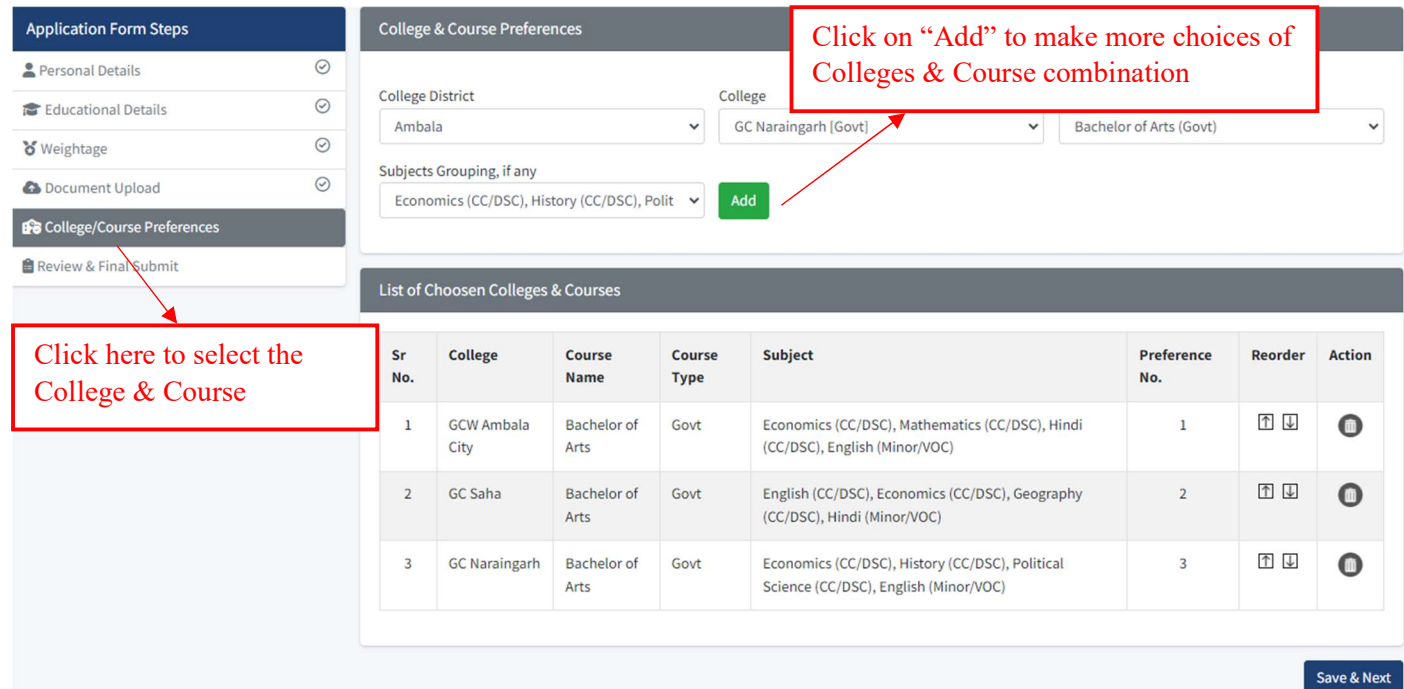

Note: Applicant can use "Reorder" option to set the College & Course Preference.

# Application form - Review & Final Submit

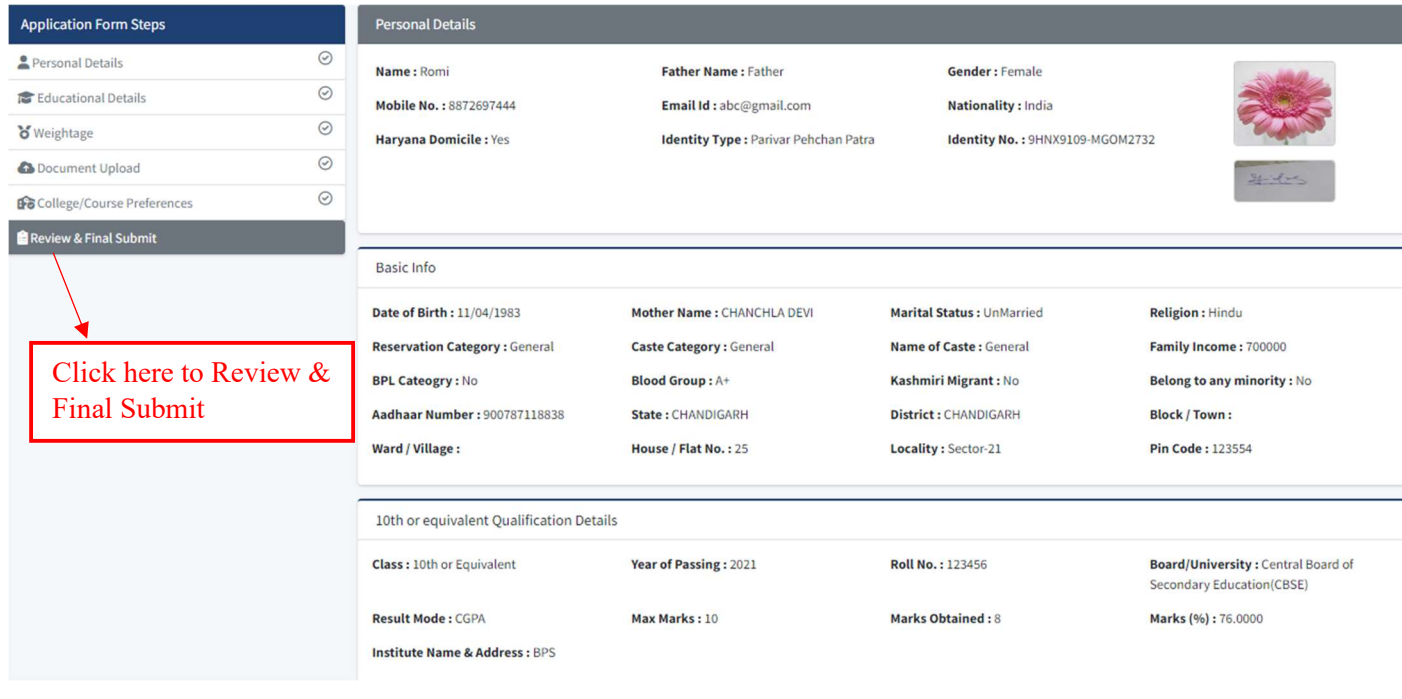

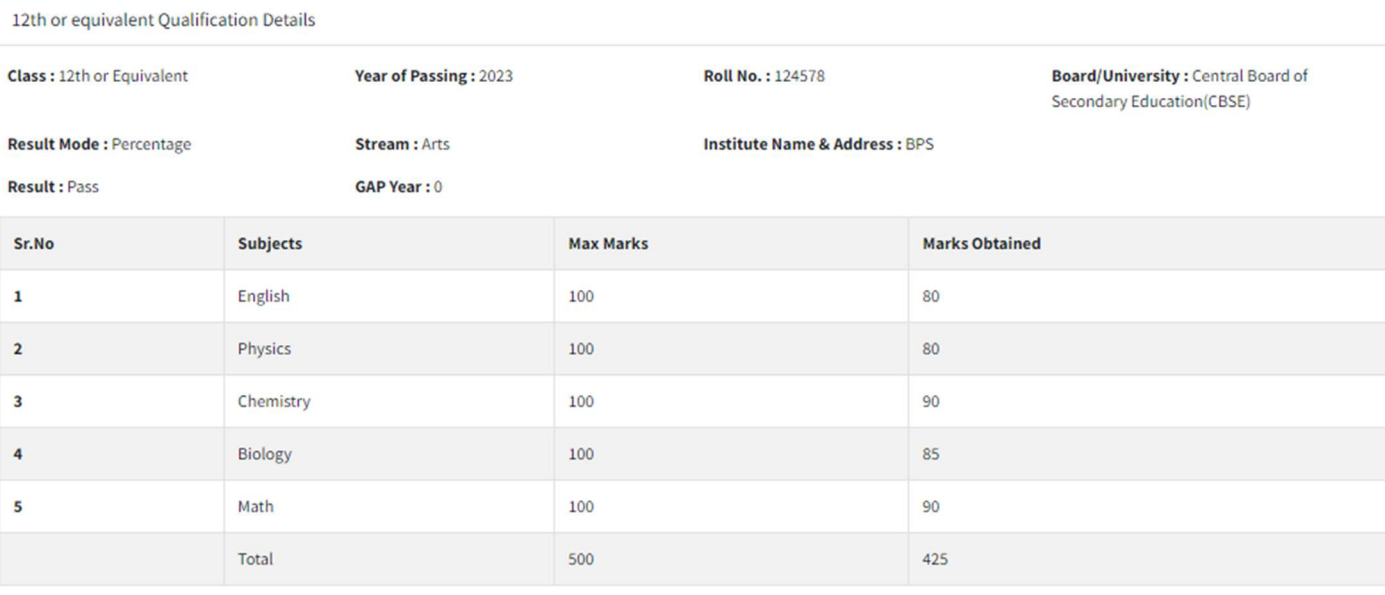

#### Weightage Detail

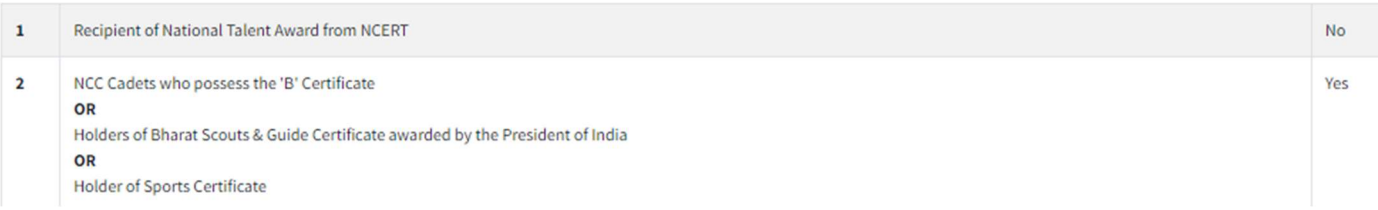

**Documents Attached** 

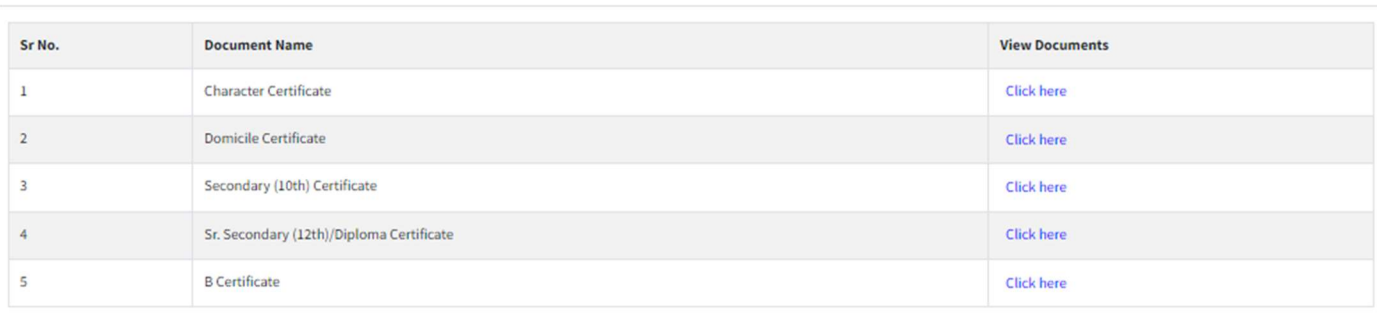

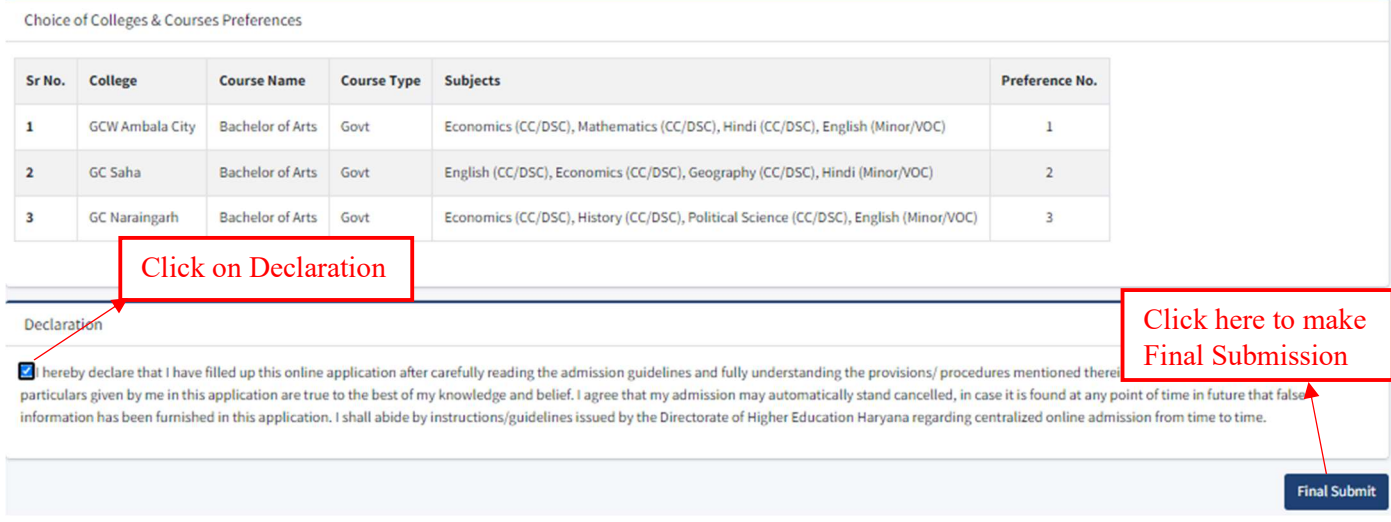

Note: No changes can be made after Final Submission of the admission form.

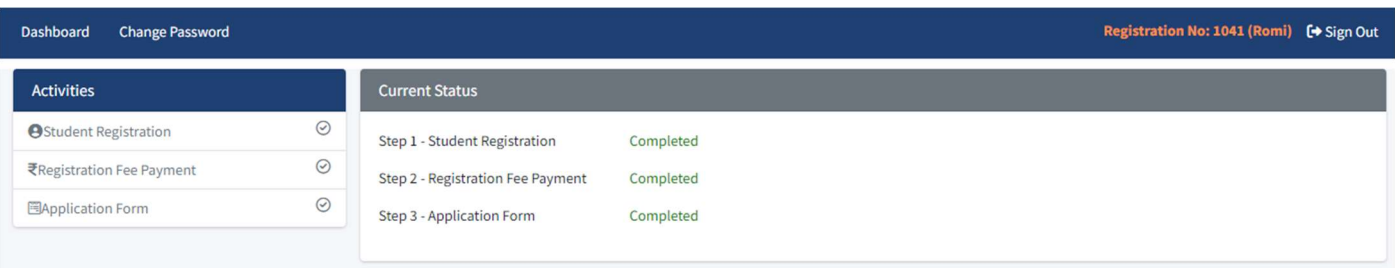

Note: All the uploaded documents shall be verified by the colleges at the time of admission.